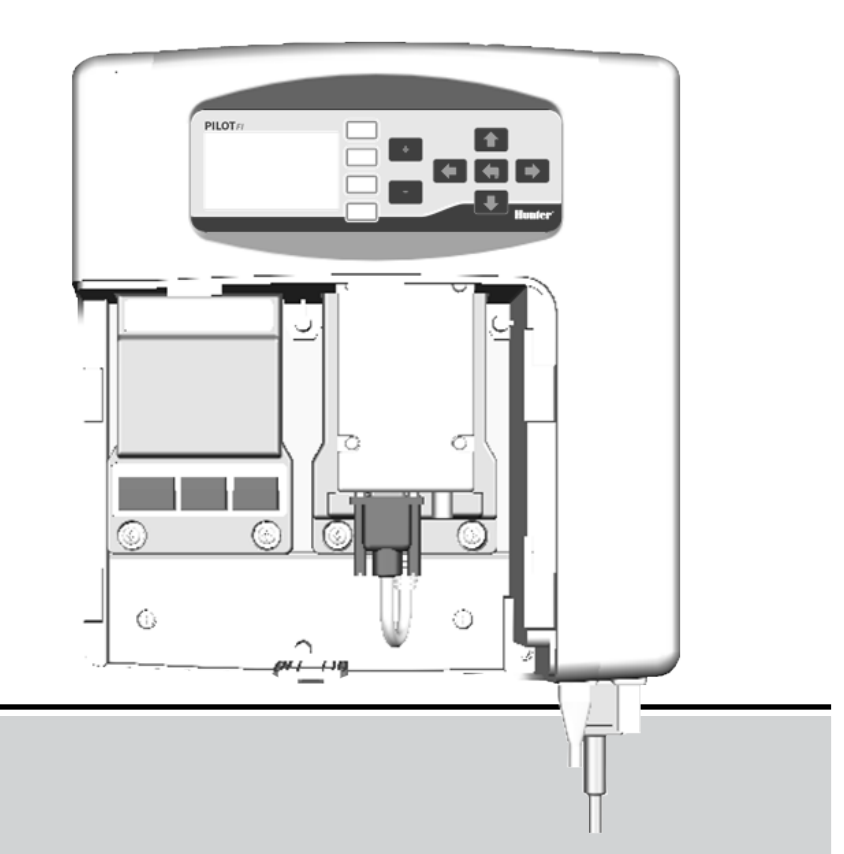

# PILOT-FI

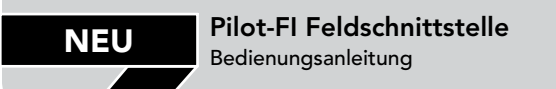

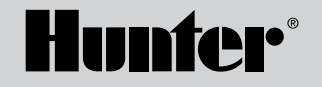

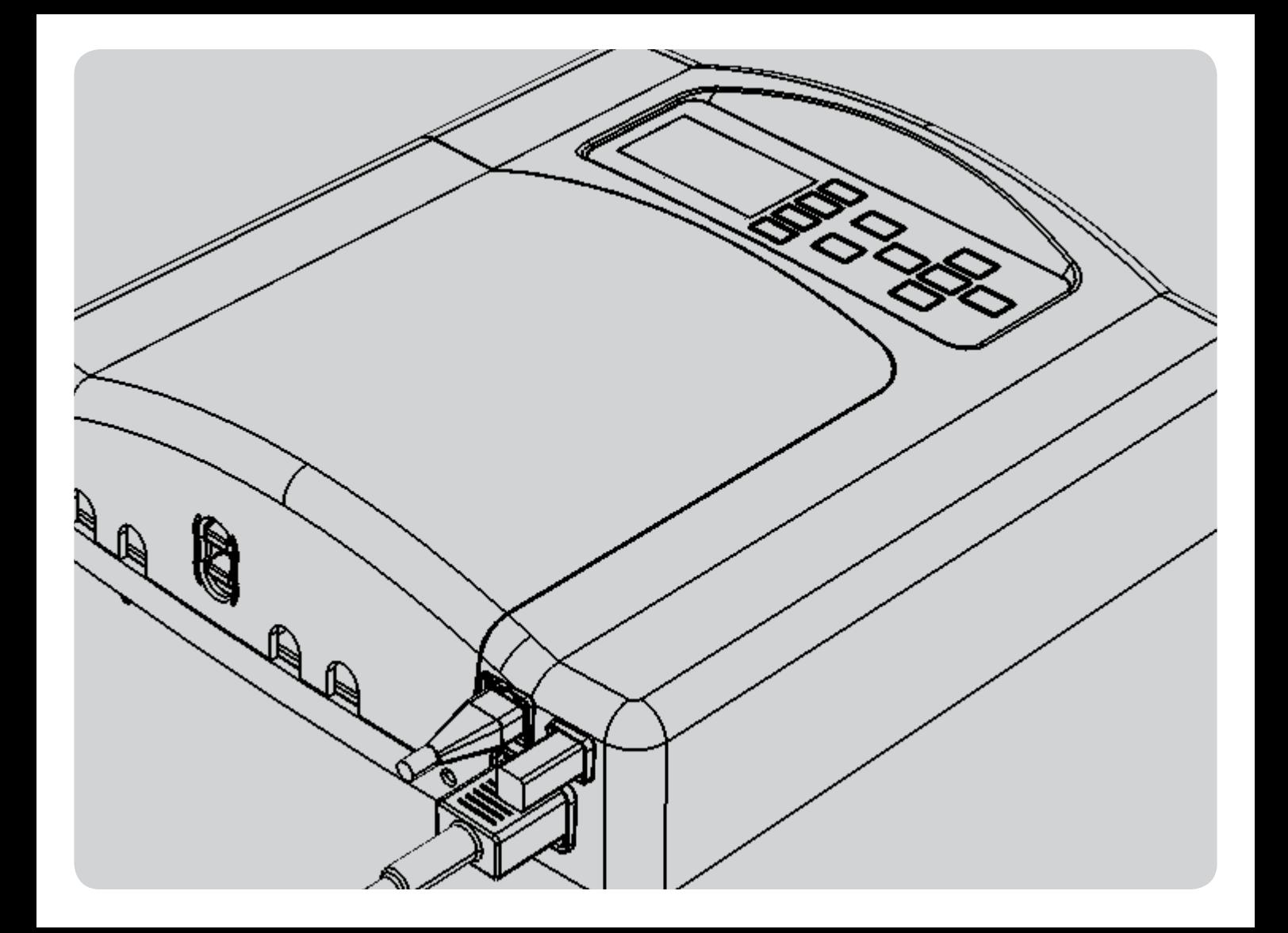

## **INHALT**

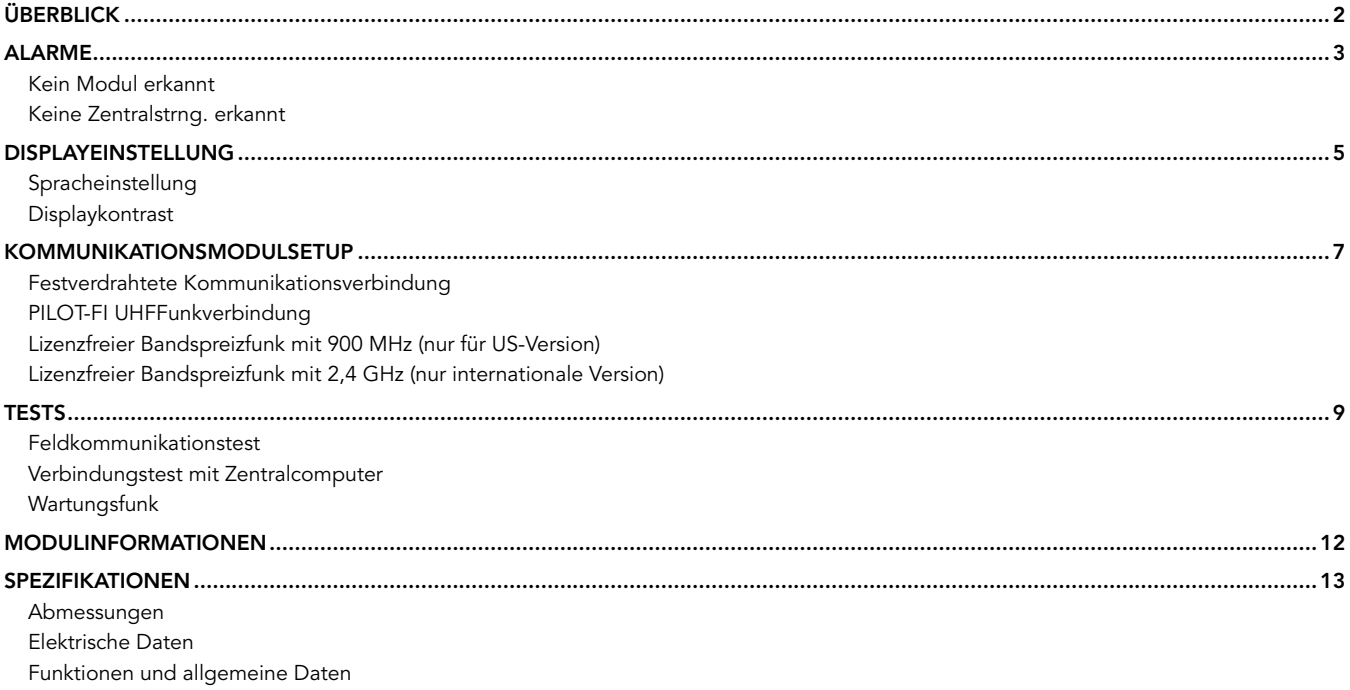

the control of the control of the control of

# ÜBERBLICK

Die PILOT-FI Feldschnittstelle wird mit PILOT-FC Feldsteuergeräten oder PILOT-DH Decodernetzknoten als Schnittstelle zwischen der Feldausrüstung und einem zentralen Computer eingesetzt. Bei einer solchen Konfiguration findet das Bewässerungsmanagement am zentralen Computer statt und Bewässerungszyklen werden nach Bedarf an die Feldausrüstung übertragen.

Das PILOT-FI Steuerpaneel wird zur Einrichtung und Fehlerbehebung verwendet.

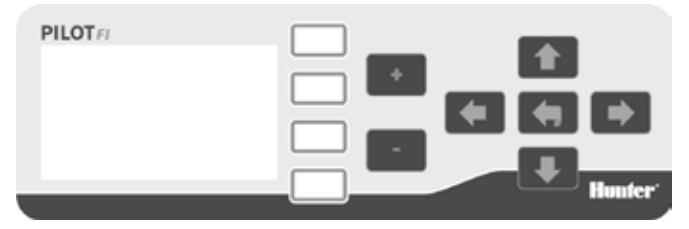

- • Weiße Tasten: Die weißen Tasten rechts neben der Anzeige werden zur Optionsauswahl bei der Arbeit mit dem Steuergerät verwendet.
- • Pfeiltasten: Pfeiltasten werden zur Navigation innerhalb der Anzeige verwendet.
- Rücktaste: Die Rücktaste bringt Sie zum vorherigen Bildschirm zurück.
- +/- Tasten: Mit den Tasten und und werden numerische Werte erhöht und verringert.

*HINWEIS: Einstellungen werden automatisch gespeichert, sodass eine Speichertaste überflüssig ist.*

## **WARNMELDUNGEN**

Ein Hinweis darauf, dass alles einwandfrei funktioniert ist ein Häkchen  $\blacksquare$ , das von der Feldschnittstelle von PILOT-FI angezeigt wird.

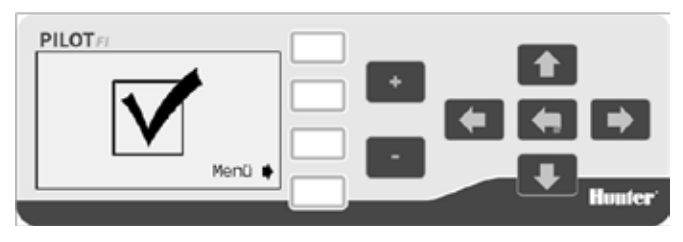

Ein Ausrufezeichen | weist auf einen oder mehrere Alarme hin.

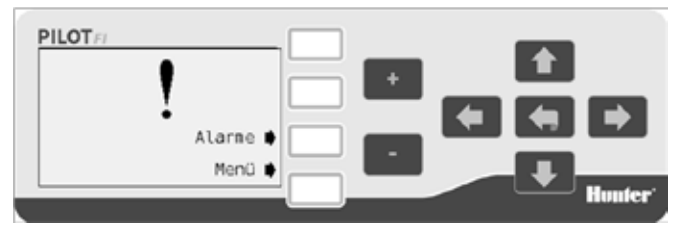

Um die Alarme anzuzeigen, wählen Sie ALARME.

#### Kein Modul erkannt

Um mit Feldsteuergeräten oder Decodernetzknoten kommunizieren zu können, muss PILOT-FI über mindestens ein installiertes Kommunikationsmodul verfügen. Wird keines erkannt, wird der folgende Alarm angezeigt.

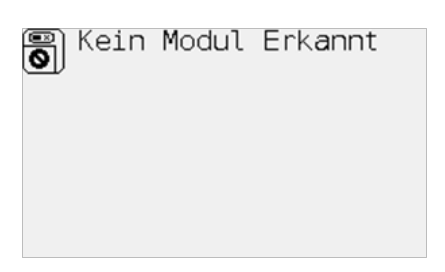

Wenn dieser Alarm erscheint, schalten Sie die Stromversorgung des PILOT-FI ab, öffnen Sie die Frontblende und installieren Sie das fehlende Modul. Wenn bereits ein Kommunikationsmodul installiert sein sollte, so entfernen Sie es, untersuchen dann die Verbindungen auf Schäden und setzen es wieder ein.

Versorgen Sie PILOT-FI wieder mit Strom und der Alarm sollte gelöscht sein.

#### Keine Zentralsteuerung erkannt

Im Normalbetrieb ist PILOT-FI durch ein Kabel (USB oder Ethernet) mit dem Computer für die Bewässerungssteuerung verbunden. Wenn PILOT-FI keinen Bewässerungscomputer erkennt, wird ein Alarm angezeigt.

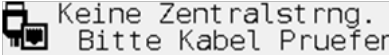

## **ALARME**

Wenn dieser Alarm erscheint, ist entweder der Bewässerungscomputer nicht eingeschaltet oder das Kabel zwischen PILOT-FI und Bewässerungscomputer fehlt, ist beschädigt oder nicht ordnungsgemäß angeschlossen.

# DISPLAYEINSTELLUNG

#### Spracheinstellung

1. Wählen Sie MENÜ, um das Hauptmenü zu öffnen.

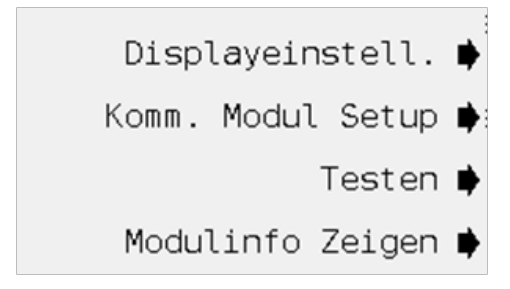

2. Wählen Sie DISPLAYEINSTELL.

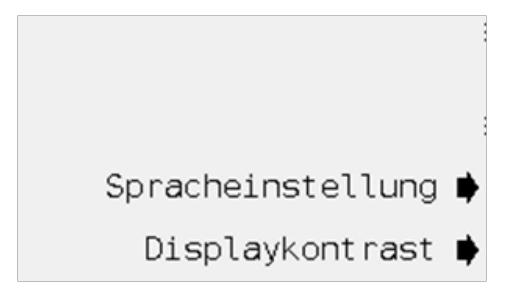

3. Wählen Sie SPRACHEINSTELLUNG.

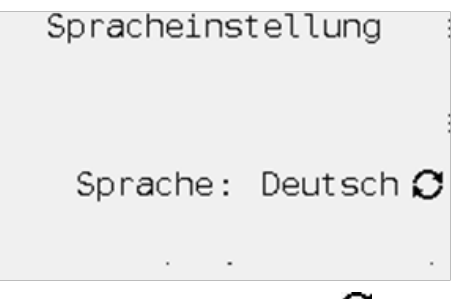

4. Wählen Sie mit der Taste OPTION  $\Omega$  die Sprache aus.

#### Displaykontrast

Das Einstellen des Kontrasts kann das Lesen bei bestimmten Lichtverhältnissen erleichtern.

1. Wählen Sie MENÜ, um das Hauptmenü zu öffnen.

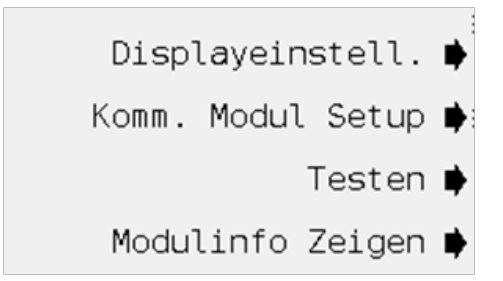

## DISPLAYEINSTELLUNG

2. Wählen Sie DISPLAYEINSTELL.

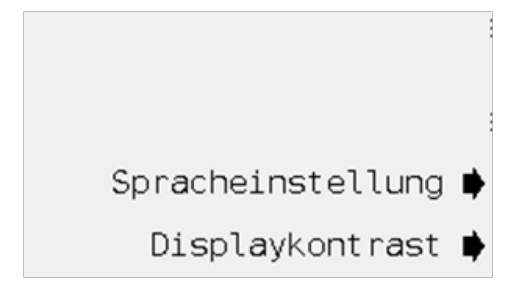

3. Wählen Sie DISPLAYKONTRAST.

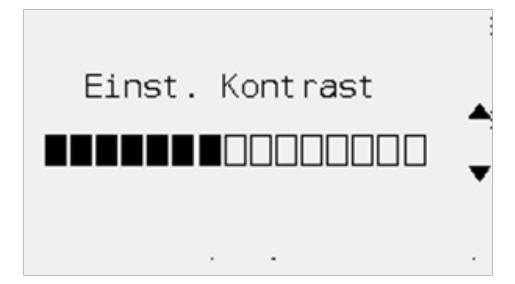

4. Verwenden Sie die Pfeile nach oben **A** und nach unten  $\blacktriangledown$ , um den Kontrast zu erhöhen oder zu verringern.

# Setup des Kommunikationsmoduls

Die PILOT-FI Feldschnittstelle ist Teil des Zentralsteuersystems. In diesem Fall sind alle Feldsteuergeräte oder Decodernetzknoten am Standort miteinander verbunden und werden von einem Zentralcomputer gesteuert. Um mit der Feldausrüstung kommunizieren zu können, sind ein oder mehrere Kommunikationsmodule installiert. Kommunikationsmodule sind für festverdrahtete, UHFFunk- und lizenzfreie Funksysteme erhältlich. Im Menü werden nur installierte Module angezeigt.

1. Wählen Sie MENÜ, um das Hauptmenü zu öffnen.

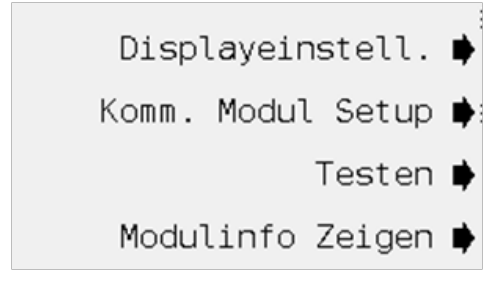

2. Wählen Sie KOMM MODUL SETUP.

PILOT-HWR N1 PILOT-RAD-UHF N2

#### Festverdrahtete Kommunikationsverbindungen

Für das festverdrahtete Modul sind keine Einstellungen erforderlich. Stecken Sie es einfach in einen freien Steckplatz der Feldschnittstelle.

#### PILOT-FI UHFFunkverbindung

1. Wählen Sie PILOT-RAD-UHF. N2 bezieht sich auf den zweiten Steckplatz von links auf der Feldschnittstelle.

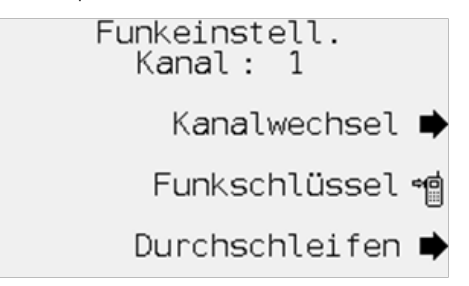

- 2. Der Kanal wird angezeigt. Die Standardeinstellung ist 1.
- 3. Falls erforderlich, wählen Sie KANAL, um den Funkkanal zu wechseln. Verwenden Sie zum Erhöhen oder Verringern der Kanaleinstellung die +/- Tasten.
- 4. Wählen Sie FUNKSCHLÜSSEL (am die Sprechtaste für den Funktest zu aktivieren.
- 5. Wählen Sie DURCHSCHLEIFEN, um das Funkgerät für Tests und zur Fehlerbehebung in den Durchschleifmodus zu versetzen.

## SETUP DES KOMMUNIKATIONSMODULS

#### Lizenzfreier Bandspreizfunk mit 900 MHz (nur US-Version)

Der lizenzfreie Bandspreizfunk mit 900 MHz arbeitet mit einer Frequenz, die in den Vereinigten Staaten eingesetzt werden kann und keine Lizenz erfordert.

1. Wählen Sie PILOT-RAD-900.

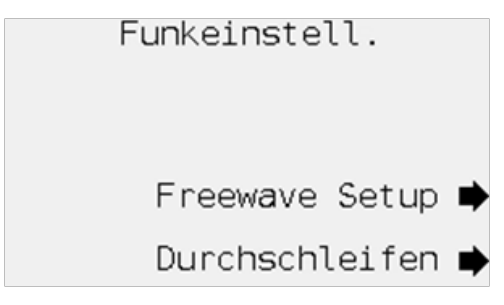

- 2. Wählen Sie DURCHSCHLEIFEN, um das Funkgerät für Tests und zur Fehlerbehebung in den Durchschleifmodus zu versetzen.
- 3. Falls erforderlich, wählen Sie die FREEWAVE SETUP, um die Funkeinstellungen zu konfigurieren.
- 4. Stellen Sie nach Bedarf NETWORK ID, TX SUBNET ID, RX SUBNET ID und RADIO MODE ein.

#### Lizenzfreier Bandspreizfunk mit 2,4 GHz (nur internationale Version)

Der lizenzfreie Funk mit 2,4 GHz arbeitet mit einer Frequenz, die an vielen internationalen Standorten eingesetzt werden kann und keine Lizenz erfordert.

- 1. Wählen Sie PILOT-RAD-24.
- 2. Wählen Sie DURCHSCHLEIFEN, um das Funkgerät für Tests und zur Fehlerbehebung in den Durchschleifmodus zu versetzen.
- 3. Falls erforderlich, wählen Sie die FREEWAVE SETUP, um die Funkeinstellungen zu konfigurieren.
- 4. Stellen Sie nach Bedarf NETWORK ID, TX SUBNET ID, RX SUBNET ID und RADIO MODE ein.

## **TESTEN**

Die PILOT-FI Feldschnittstelle verfügt über einige Funktionen für Kommunikationstests.

1. Wählen Sie MENÜ, um das Hauptmenü zu öffnen.

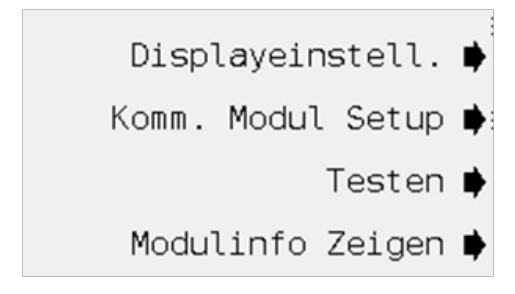

2. Wählen Sie TESTEN.

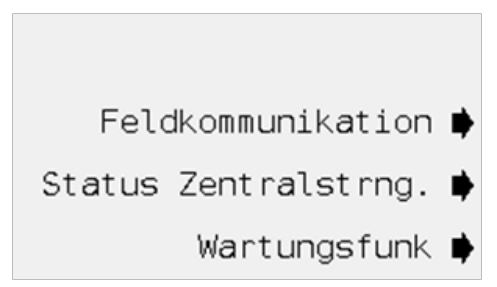

#### Feldkommunikationstest

Der Feldkommunikationstest versucht eine Kommunikation mit dem ausgewählten Steuergerät herzustellen. Erfolgreiche Versuche werden akkumuliert und die Signalqualität wird angezeigt. Um beste Ergebnisse zu erzielen, lassen Sie den Test einige Minuten lang laufen.

1. Wählen Sie FELDKOMMUNIKATION.

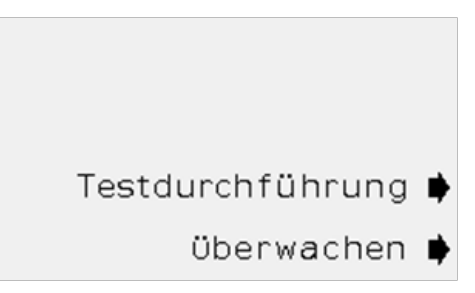

2. Um die Kommunikation zwischen PILOT-FI und einem Steuergerät oder Decodernetzknoten im Feld zu testen, wählen Sie TESTDURCHFÜHRUNG.

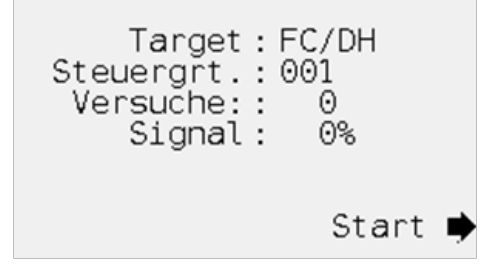

### **TESTEN**

- 3. Bestimmen Sie das Ziel-Steuergerät oder die Netzknotennummer anhand der +/- Tasten. TARGET ist das Steuergerät oder der Decodernetzknoten, mit dem Sie zu kommunizieren versuchen.
- 4. Wählen Sie START.

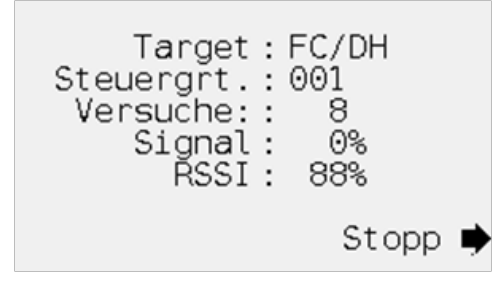

5. Die Signalqualität wird während des Tests gemessen und angezeigt. Warten Sie mindestens 10 Versuche ab, um eine zuverlässige Messqualität zu erhalten.

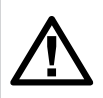

HINWEIS: UHFKommunikationsmodule enthalten<br>
eine RSSI-Messung. RSSI ist ein Hinweis auf die<br>
vom Ziel-Steuergerät empfangene Signalstärke. eine RSSI-Messung. RSSI ist ein Hinweis auf die vom Ziel-Steuergerät empfangene Signalstärke.

6. Wählen Sie STOPP, um den Test anzuhalten.

7. Um einen Kommunikationstest zu überwachen, der zwischen zwei Steuergeräten oder Decodernetzknoten ausgeführt wird, wählen Sie Test ÜBERWACHEN.

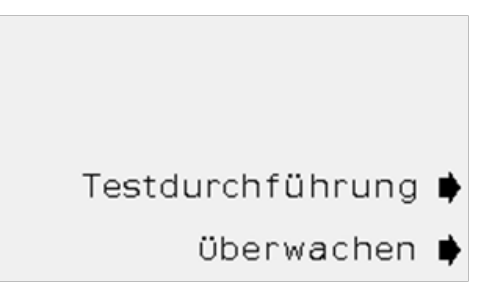

8. Wenn zwischen den beiden anderen Geräten übertragene Signale erkannt werden können, werden sie angezeigt. Das Signal ANFORDERN wird von der Quelle (Steuergerät, das den Test initiiert) an das Ziel-Steuergerät gesandt. Das ANTWORTEsignal wird vom Ziel zurück an die Quelle gesandt.

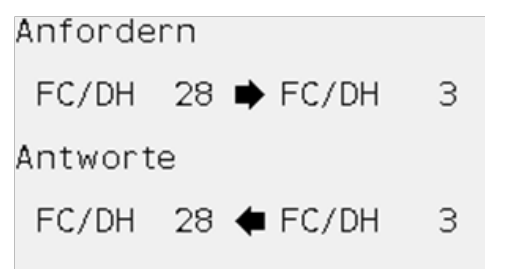

#### Verbindungstest mit Zentralcomputer

Wenn eine Zentralsteuerung verwendet wird, muss PILOT-FI über ein Kabel mit dem Computer verbunden sein, der die PILOT-Zentralsteuerungssoftware ausführt. Normalerweise wird PILOT-FI mit einem USB-Kabel mit dem Zentralcomputer verbunden. Wenn PILOT-FI und Zentralcomputer mehr als 5 m voneinander entfernt sind, muss eine Ethernetverbindung verwendet werden.

#### 1. Wählen Sie ZENTRALSTRG.

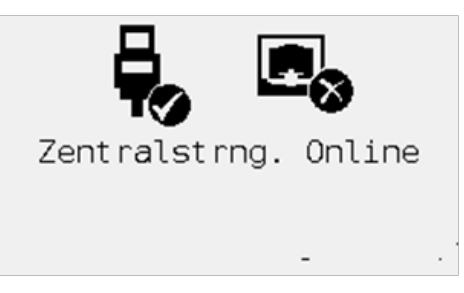

2. Die Feldschnittstellenverbindung mit dem Zentralcomputer wird angezeigt. Sollten gleichzeitig sowohl USB- als auch Ethernetkabel verbunden sein, verwendet das System die Ethernetverbindung.

#### Wartungsfunk

Der Wartungsfunk ist ein Handfunkgerät mit numerischem Tastenfeld, über das Befehle zur Regnersteuerung gesendet werden, während man sich auf dem Golfplatz befindet.

1. Wählen Sie WARTUNGSFUNK.

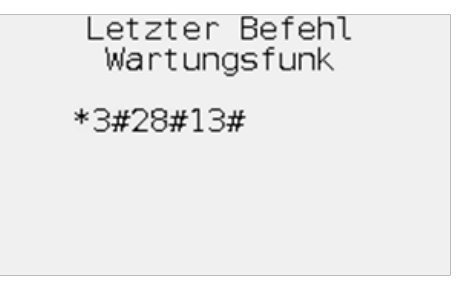

- 2. Der vom Wartungsfunk zuletzt erhaltene Befehl wird angezeigt.
- 3. Dieser Test läuft in Echtzeit, damit das Display beobachtet werden kann, während Befehle eingetippt werden.

## MODULINFORMATIONEN

Die Feldschnittstelle enthält mehrere Komponenten oder Module. Jedes Modul verfügt über seine eigene Version, die darauf hinweist, wann es hergestellt wurde. Es kann gelegentlich erforderlich sein, die Versionsnummer eines Moduls herauszufinden.

Alle Modulinformationen werden in ähnlichem Format angezeigt, daher beschreiben wir hier nur das Paneelmodul.

1. Wählen Sie MENÜ, um das Hauptmenü zu öffnen.

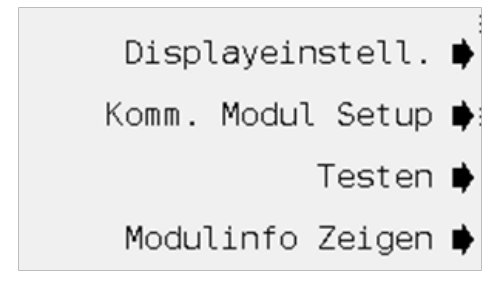

2. Wählen Sie MODULINFO ZEIGEN.

Erkannte Module

- Paneel 1
- Kommunikation 2 1

3. Wählen Sie PANEEL.

Paneel Module  $1$  of Modul  $\mathbf{1}$ Name: PILOT-FP-FI Firmware:  $0.36.000 b$ Bootload:  $\overline{\mathbf{3}}$  $Slot : N/A$ Board::  $\Omega$ 

## Technische Daten

#### Abmessungen

30 cm H x 29 cm B x 8 cm T

Gewicht: 2 kg

#### Elektrische Daten

#### Spannungsversorgungseingang

120/230 VAC bei 60/50 Hz

Max. 0,6 Ampere bei 120 VAC

Max. 0,2 Ampere bei 230 VAC

#### Funktionen und allgemeine Daten

- • 6 Sprachen: Englisch, spanisch, französisch, deutsch, koreanisch und chinesisch
- • Gehäuse zur Wandmontage im Innenbereich
- Modulares Design
- • Unterstützt sowohl USB- als auch Ethernetverbindungen mit dem Bewässerungscomputer
- • Kommunikationsoptionen mit Feldgeräten sind festverdrahtete, UHFFunk- und lizenzfreie Bandspreizfunkgeräte

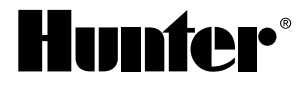

**Hunter Industries Incorporated • Buit on Innovation**<br>1940 Diamond Street • San Marcos, California 92078 USA GLIT-044 11/12 (GLIT-044 11/12 www.hunterindustries.com

© 2012 Hunter Industries Incorporated